# **How does an employee fill out and submit a timesheet for approval?**

## **1. Access a timesheet**

The timesheets are located on the Twin Rivers Staff Room Website under **Operations>Fiscal Services>Payroll and Benefits.**

### **Timesheet-OT/EXTRA DUTY/OUTOF CLASS/6TH**

[https://app.informedk12.com/link\\_campaigns/payroll-ot-extra-duty-2024-25?token=j3mccb2hL5uhhtL4o5puWFsh](https://app.informedk12.com/link_campaigns/payroll-ot-extra-duty-2024-25?token=j3mccb2hL5uhhtL4o5puWFsh)

# **Timesheet-SUBSTITUTE**

[https://app.informedk12.com/link\\_campaigns/payroll-sub-timesheet-2024-25?token=8Bc6W3v99xmFhHMWoWu8WAMH](https://app.informedk12.com/link_campaigns/payroll-sub-timesheet-2024-25?token=8Bc6W3v99xmFhHMWoWu8WAMH)

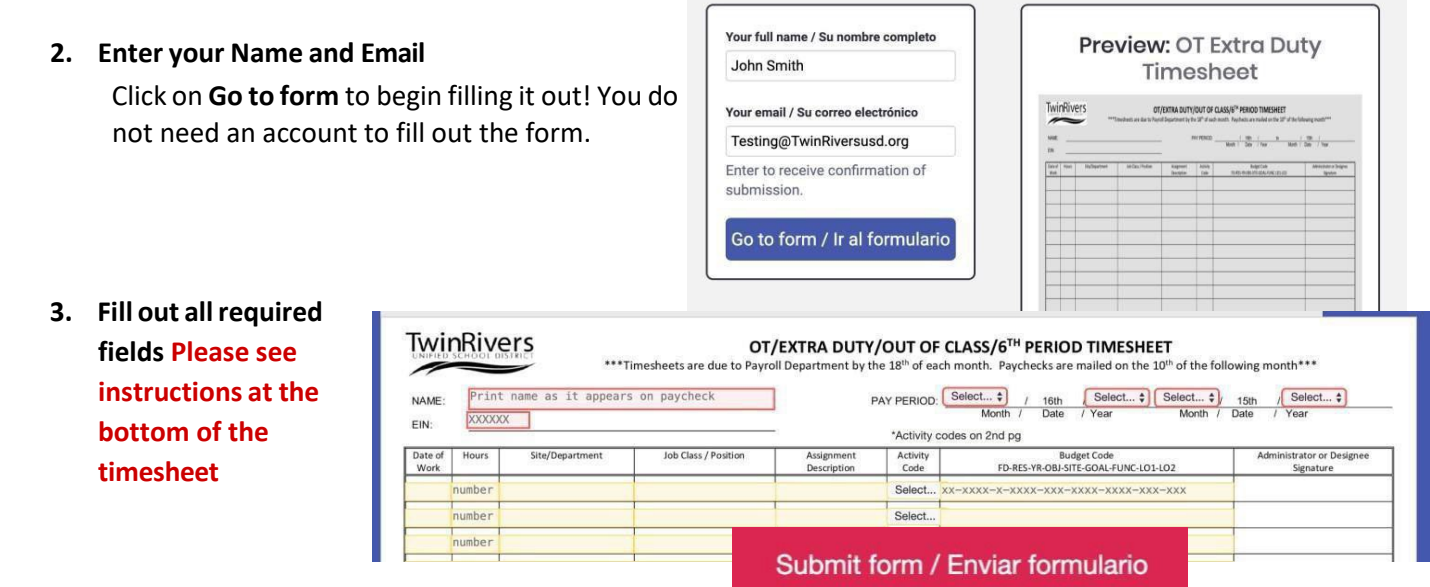

### **4. Click on the red SUBMIT**

**FORM button and select the next approver.**

- To make sure your form gets to the right person, please select the Office Manager, Secretary, or Clerk.
- Click "**Send to thisrecipient"** and you're Done.

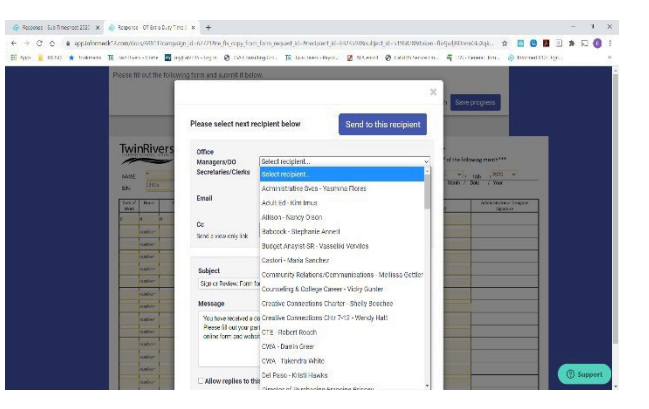

**Tip: If you are not ready to submit, click on Save**

Progress, and you'll receive an email with the link to your form so that you can edit and submit at a later date.

### **IMPORTANT!**

You will receive a link to your email with a copy of your timesheet once you submit it and you will also receive an email once the form has finished going through the approval route and is completed!